## CREATE A WIKI PAGE

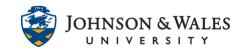

Some courses require students to contribute to wiki pages. A wiki is a collaborative space for all users to add, modify, or delete content on the page. Your instructor will give you instructions about what content to build in each wiki page and you can contribute the text, images, links, and documents to existing or new wiki pages.

## Instructions

1. Navigate to the wiki assigned in the content area folder or link on the left side menu.

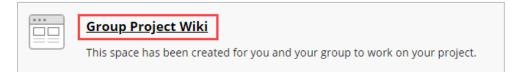

2. Click a Name for the wiki page and add any content necessary in the text editor box.

| WIKI PAGE C       | ONTENT                                        |
|-------------------|-----------------------------------------------|
| * Name<br>Content |                                               |
| TTT               | T Paragraph ▼ Arial ▼ 3 (12pt) ▼              |
| X D D             | Q 📭 🖻 🗏 🗏 🗏 🗐 T <sup>x</sup> T <sub>x</sub> 🖉 |
| Ø 14 Þ            | ∫ <sub>x</sub>                                |
| 2                 |                                               |

## Note:

When a student is updating a wiki page, the rest of the students are locked out of it until it is released.

3. Click **Submit** to save your wiki page.

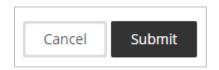

4. The newly created wiki page will be listed in the **Wiki Details** area on the right side of the page. It can be edited at any time by clicking **Edit Wiki Content**.

## **IT Service Desk**

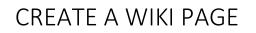

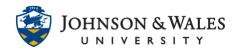

| Wiki Instructions 🔨                                                         |                  | Wiki Details 🐱 | 53 > |
|-----------------------------------------------------------------------------|------------------|----------------|------|
| This space has been created for you and your group to work on your project. |                  | GROUP PROJECT  |      |
| Group 1 Created By                                                          | dit Wiki Content |                |      |
|                                                                             | Comment          |                |      |
|                                                                             |                  |                |      |

IT Service Desk